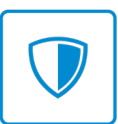

SAFETY SYSTEMS

# FIRST TIME SETUP GUIDE

G-ON4 Dash Camera

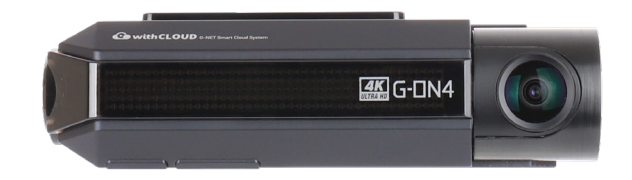

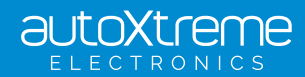

autoxtreme.com.au

## SAFETY SYSTEMS CONGRATULATIONS

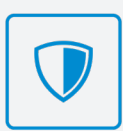

G-ON4 Dash Camera

Congratulations on the purchase of your new G-ON4 Dash Camera. This document is designed to help you set up and use this device with ease. Keep this in the car or a safe spot, for easy reference if required.

Take a quick look over the diagrams below to get a better understanding of managing video files from the Dash Camera.

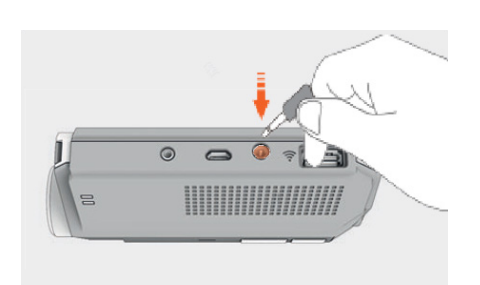

Please ensure your dash camera is plugged in to be operational. FOR SUPPORT CALL 1800 818 288

#### HOW TO REMOVE THE SD CARD:

- First, unplug the power cord to turn off the dashcam. (SEE ABOVE DIAGRAM)
- Then open the cover of the microSD card slot. (SEE DIAGRAM A)
- To remove the microSD card: gently press on the card to release the lock, then carefully pull the card out. (SEE DIAGRAM B)
- To insert the microSD card, gently push the card into the slot (in correct orientation) until it locks into place and close the cover. (SEE DIAGRAM C)

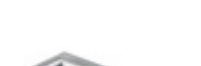

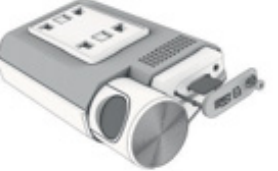

DIAGRAM A DIAGRAM B DIAGRAM C

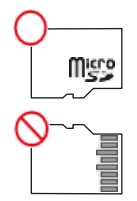

#### PLAYING AND MANAGING VIDEO FILES USING YOUR COMPUTER:

- You can use a microSD card reader (not included) to view your footage on a compatible computer.
- You'll find on the MicroSD card the GNET App.
- Install this App onto your computer for the best viewing experience.

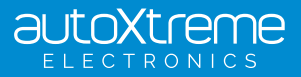

### SAFETY SYSTEMS QUICK START GUIDE

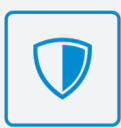

For connecting a G-ON4 Dash Camera via the GNET App with Android device.

#### ANDROID INSTRUCTIONS

#### STEP 1

Search and download the GNET App from the Play Store.

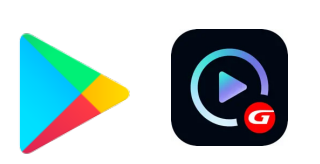

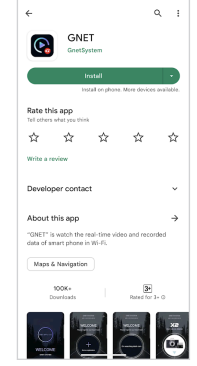

#### STEP 2

Once installed, ensure the vehicle ignition is 'on' and have your engine running whilst proceeding this setup.

#### STEP 3

Press the Wi-Fi button on the G-ON4 camera. You will hear a voice notification "standby for the registration of device".

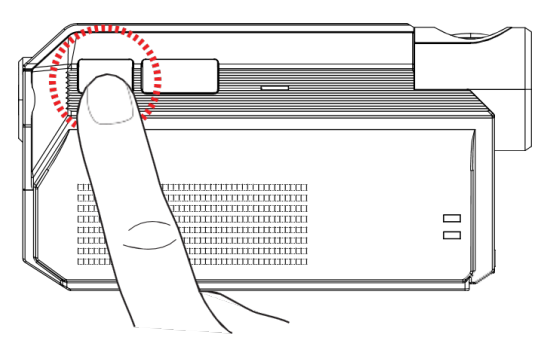

#### STEP 4

Click on the "+" icon in the top right corner to register your G-ON4 camera to your app. Your phone will now begin to search for your G-ON4 camera automatically. Once found, press "Connection" at the bottom of your phone's screen.

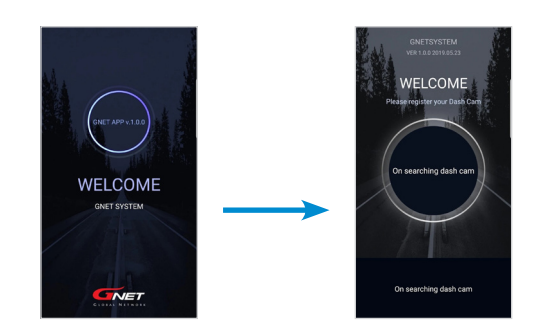

#### STEP 5

Your phone will now automatically connect to your dash camera. You may see a pop up asking to "connect to device". Click 'connect'.

Once connection is complete, you can access, save or send footage and personalise the settings.

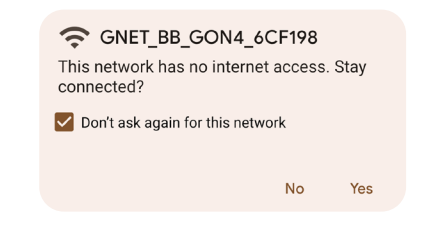

#### TROUBLESHOOTING:

If you are unable to connect with the auto Wi-Fi connection within the app, go into the phone settings then connect to the GNET\_BB\_GON4\_XXXXXX Wi-Fi manually using password: qwertyuiop

If you are having trouble connecting to the app, first check your location settings are enabled and then try re-starting the phone.

#### IMPORTANT NOTES:

If the SD card needs to be removed from or reinserted into the device, ensure dash camera is powered off first.

- Most essential settings are pre-set prior to, or during installation such as time zone and low voltage cut-off. Please do not change the camera settings. Refer to the installer for details.
- Your G-ON4 dash camera will provide you with the following voice notifications:

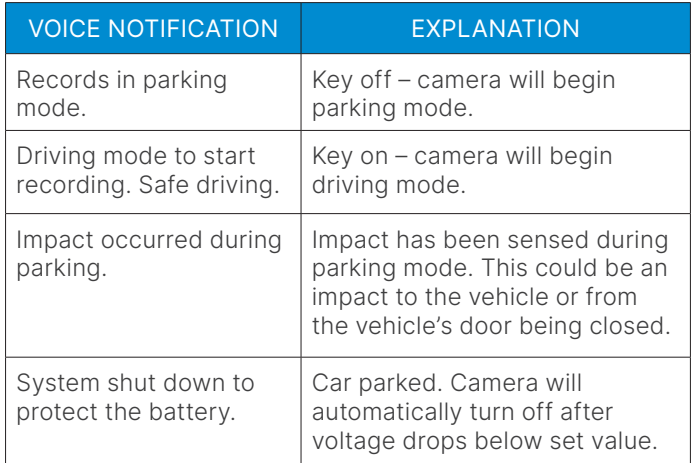

FOR FURTHER SUPPORT CALL 1800 818 288 Please refer to your User Manual for more in depth information.

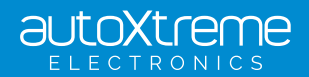

### SAFETY SYSTEMS QUICK START GUIDE

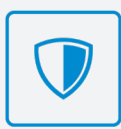

For connecting a G-ON4 Dash Camera via the GNET App with iPhone or iPad.

#### **INSTRUCTIONS**

#### STEP 1

Search and download the GNET App from the App Store.

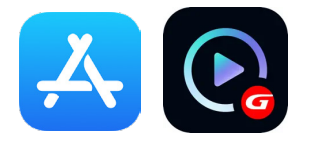

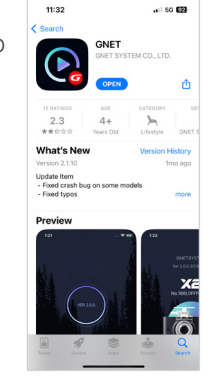

#### STEP 2

Once installed, close the app store. Now ensure the vehicle ignition is 'on' and have your engine running whilst proceeding with this setup.

#### STEP 3

Navigate to the phone settings and turn on Wi-Fi. In the Wi-Fi list, select the name that starts with **GNET BB** GON4\_XXXXXX. Enter password: qwertyuiop

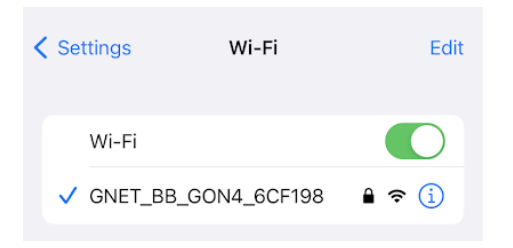

#### STEP 4

Press the Wi-Fi button on the G-ON4 camera. You will hear a voice notification: "standby for the registration of device".

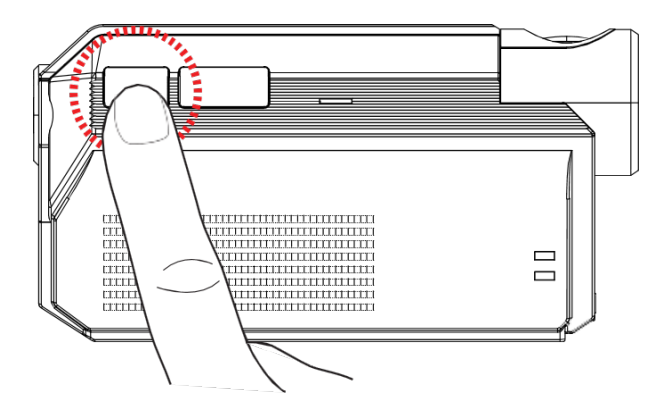

### STEP<sub>5</sub>

Open the GNET App on your iOS device and the device will automatically connect to the dash camera. Once connected, you can access, save or send footage.

#### STEP 6

If this message pops up on your phone's screen, select 'Keep Trying Wi-Fi'.

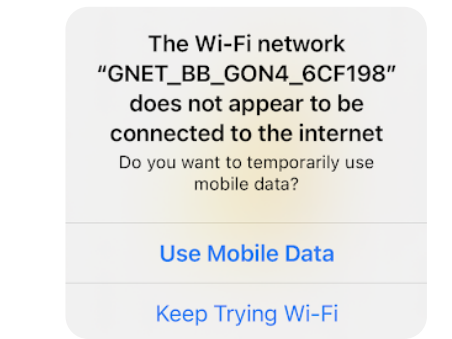

#### TROUBLESHOOTING:

If you are having trouble connecting to the app, first check that your location settings are enabled and then try re-starting the phone.

#### IMPORTANT NOTES:

If the SD card needs to be removed from or reinserted into the device, ensure dash camera is powered off first.

- Some essential settings are pre-set prior to, or during installation such as time zone and low voltage cut-off. Please refer to your reseller for details.
- Your G-ON4 dash camera will provide you with the following voice notifications:

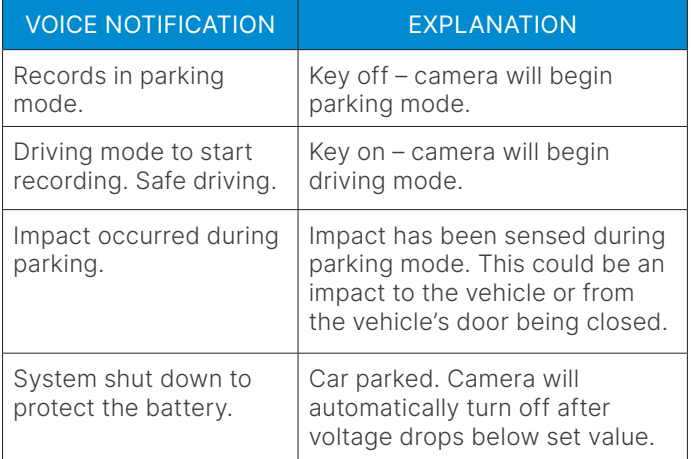

FOR FURTHER SUPPORT CALL 1800 818 288 Please refer to your User Manual for more in depth information.

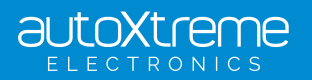